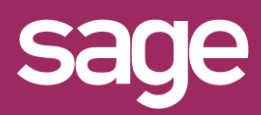

## Publier une Information Libre Outil Studio et Outil pour Office Excel©

Produit concerné : Sage BI Reporting

#### **1 IDENTIFICATION DU CHAMP SOUHAITE**

Dans cet exemple, nous souhaitons afficher dans Excel© une liste d'articles avec le champ informations libres "1ére commercialisation".

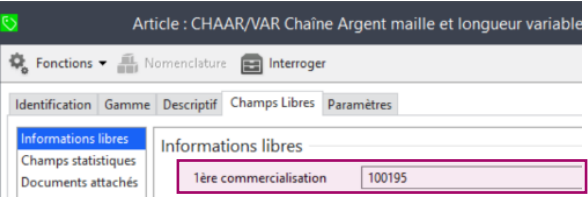

#### **2 LANCER STUDIO / CONNECTER**

Lancez Sage BI Reporting Studio, vous identifier, puis cliquez sur la tuile 'Connecter'

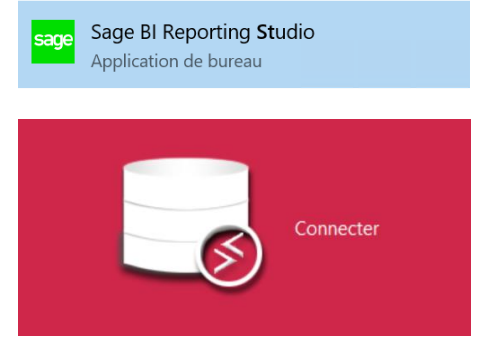

### **3 MODIFIER LE MODELE DU CONNECTEUR**

Choisissez le connecteur "Sage 100c Gestion Commerciale" puis ouvrez par un double clic le modèle "Liste des Articles"

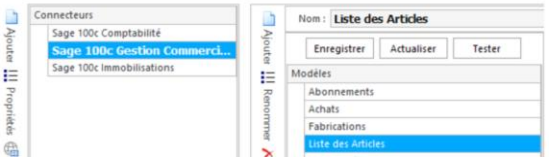

#### *MODELE DE TYPE LISTE*

*Astuce : les modèles de connecteurs commençant par "Liste" sont des modèles sources pour d'autres modèles.*

*Par exemple,en ajoutant un champ-libre dans le modèle Liste des Articles, il sera automatiquement disponible dans les modèles Ventes, Achats, Mouvements de Stocks.*

# **4 MODIFIER LE DICTIONNAIRE**

Le concepteur de requêtes s'affiche. Tout en bas de la page à gauche, cliquez sur l'onglet "Dictionnaire"

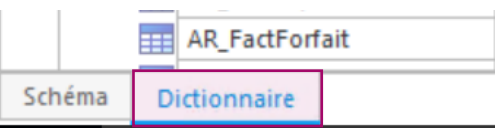

### **5 PUBLIER LE CHAMP INFORMATION LIBRE**

Dans la colonne de gauche, ouvrez la vue dbo.vARTICLES puis faites glisser le champ information libre souhaité vers la droite, sur le titre "Détail Articles / Description complémentaire" puis quittez en confirmant la sauvegarde.

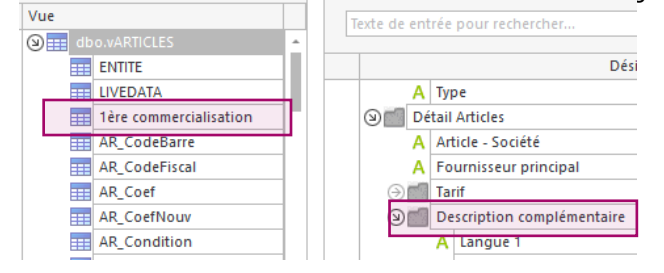

#### **6 UTILISER LE CHAMP PUBLIE DEPUIS EXCEL©**

De retour dans Excel©, dans les assistants, le champ information libre publié est alors disponible et peut être utilisé comme filtre ou élément à restituer.

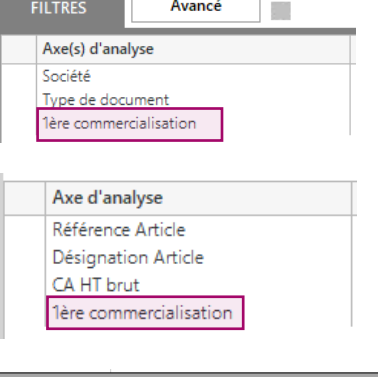

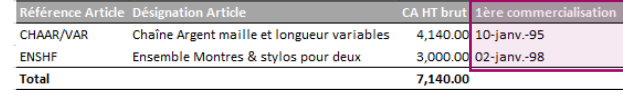